### **Using FaceTime**

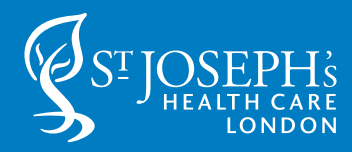

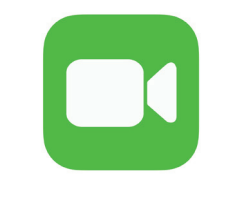

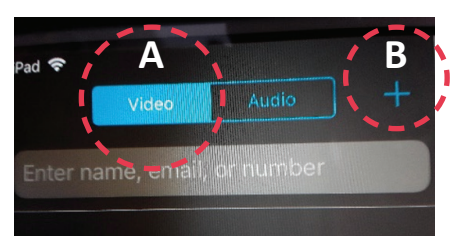

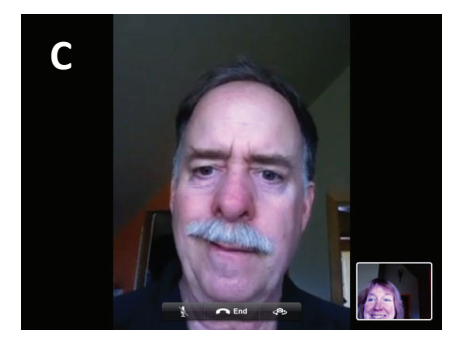

#### **Tap the FaceTime app icon on the Home screen.**

You will see Video and Audio buttons on the top left-hand corner. Select:

- **A Video**, then select the
- **B** + sign to the right of the Video and Audio buttons.
- A list of your contacts appears

After tapping the contact's phone number or e-mail address, your FaceTime call is placed.

When the person accepts the call, you see:

**C Large Screen** that displays the recipient's image alongside a small screen containing your image.

To end the call, touch anywhere on the screen until you see the red "Hang-Up" button and tap the button to hang up your call.

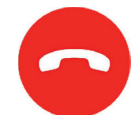

*NOTE: Another easier option is to hold down the home butt on and say "Hey Siri FaceTime …)" and then give the number including the area code.*

### **To Adjust the Volume:**

There are two buttons are the bottom right hand side of the IPad when the home button is on the left side.

- **D** IPad Home button
- **E** Ipad Volume button
	- Press the volume up button to increase the level
	- Press down to decrease the level
	- Press and hold the volume down button to temporarily mute the sound

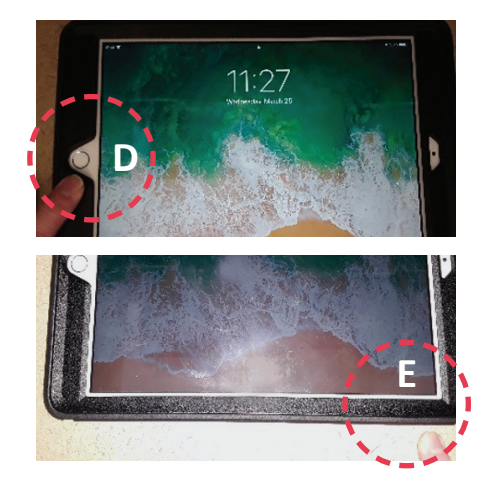

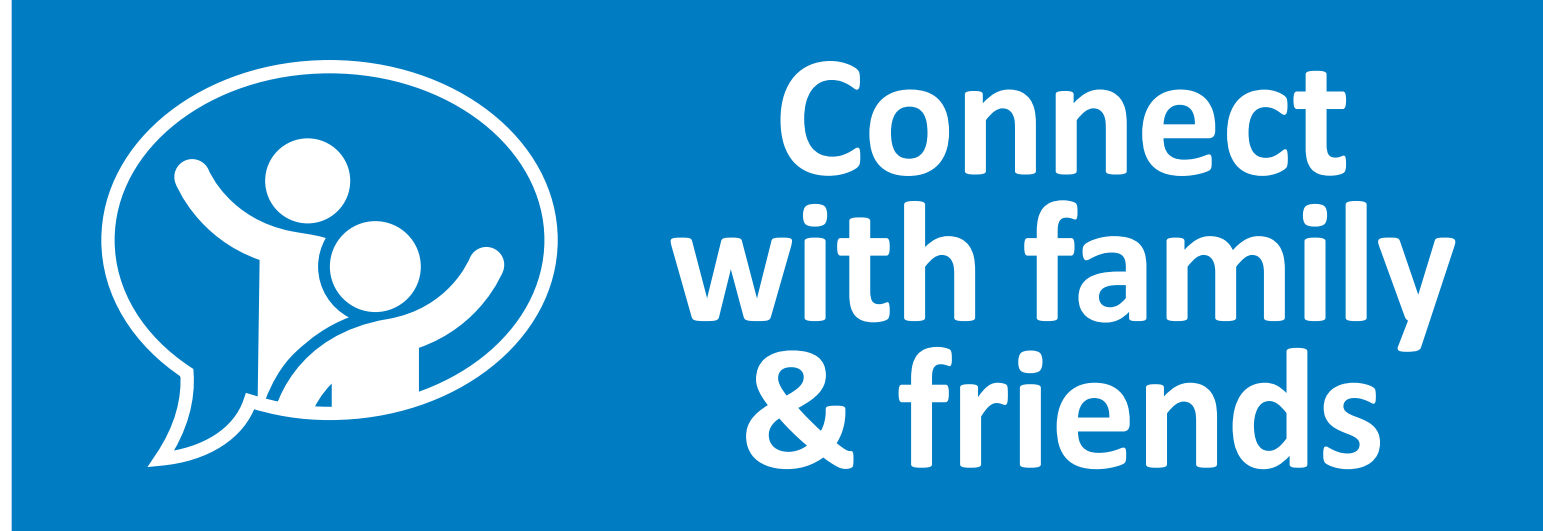

Are you lonely and missing your family/friends? Ask staff to connect you.

Let us help you stay connected.

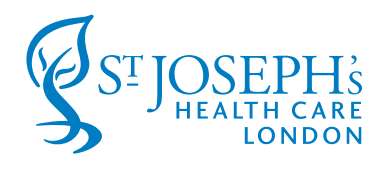

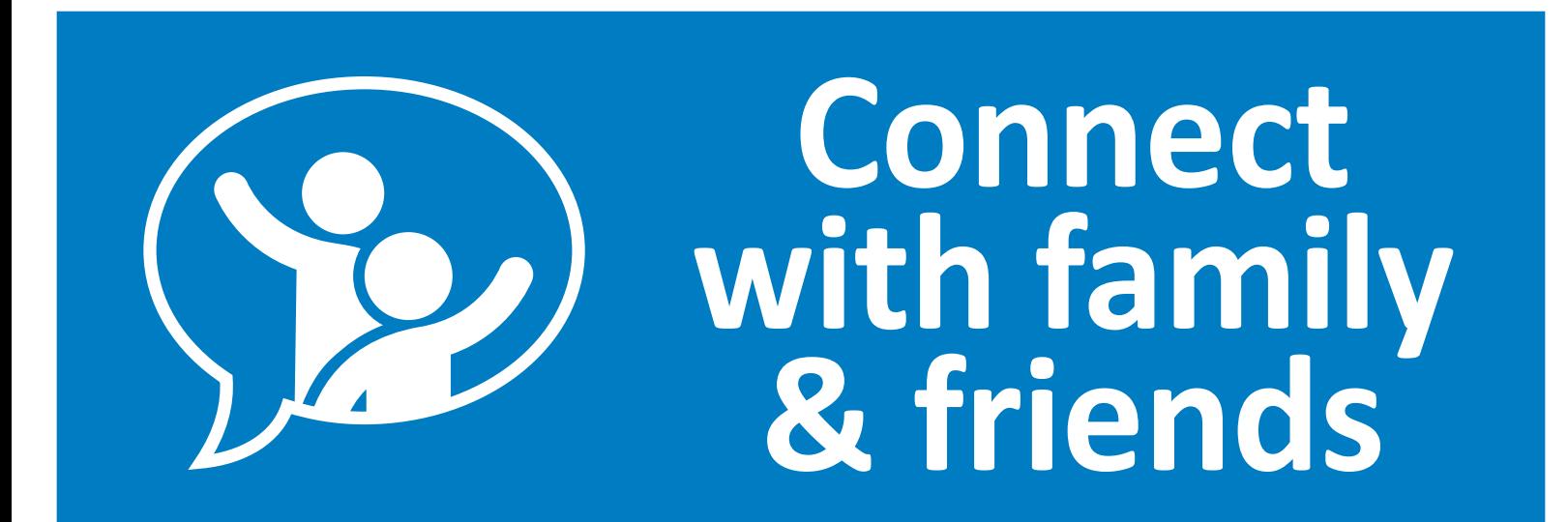

Are you lonely and missing your family/friends? Ask staff to connect you.

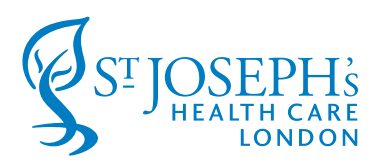

Let us help you stay connected.

## **Using Skype**

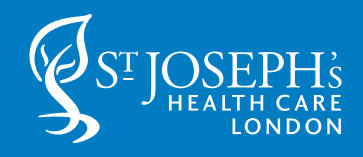

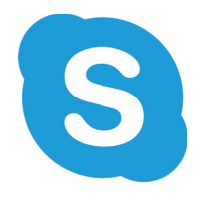

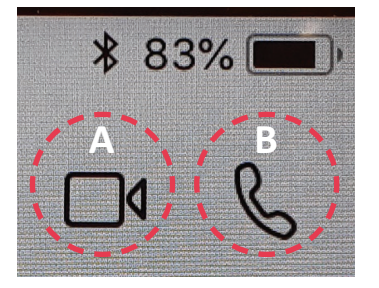

#### **Tap the Skype app icon.**

On the top left corner, you will see a Search box. You can search for the person by name, email, phone number or user name. Ask your contact for their Skype User Name if possible.

After searching for your contact, select a family member or friend to call by clicking on his or her picture or name. You'll then see a series of buttons and you'll decide which kind of call you'd like to make. You can choose between:

- **A** Video calls Click the video button on the top right corner if you want to communicate face-to-face.
- **B** Phone calls Click the phone button on the top right corner if you want to make a call without using the webcam.

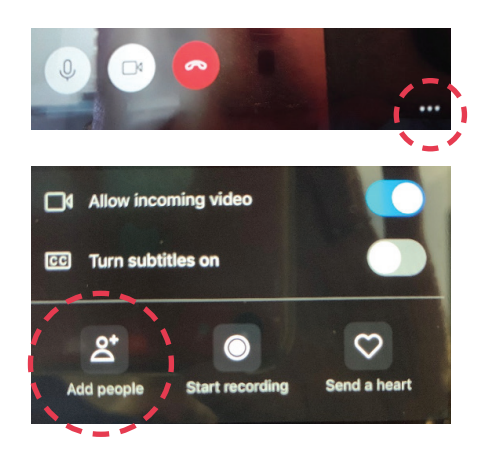

Touch the screen during the call and you'll notice a "..." button as well on the lower right corner of the screen, which allows you to add other loved ones to the conversation. This is especially convenient when you're trying to get the whole family together on the call!

#### *NOTE: If you've made the call and you can't see or hear the other person, there might be an issue with the connection.*

Click the call quality icon to make sure you and your loved one have strong enough internet connection to interact.

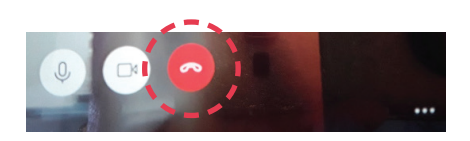

#### **End the call**

Once you've finished the call, simply press the red handset icon to end the conversation and close out of the program.

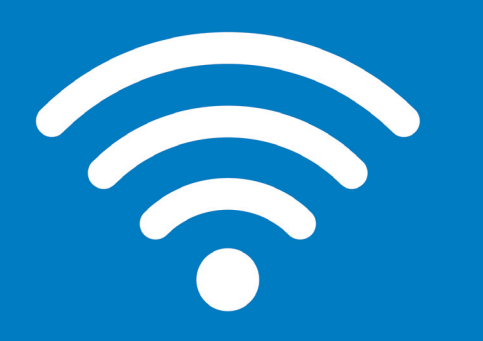

# **Free WIFI Access**

St. Joseph's Health Care is pleased to offer **FREE WIFI Access** for all patients and visitors during your time with us.

To access the service, connect your device to:

**St. Joseph's Guest**

Select: **Accept**

You can access this service frequently during your stay.

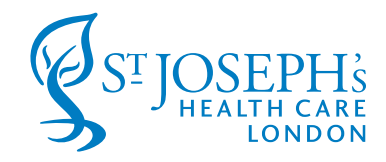

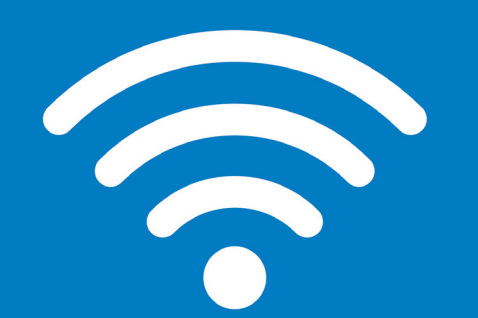

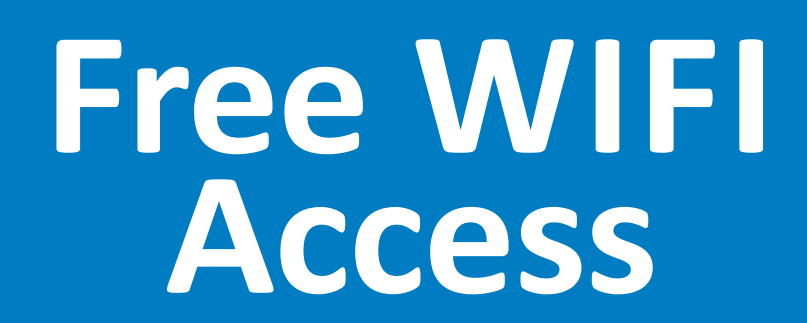

St. Joseph's Health Care is pleased to offer **FREE WIFI Access** for all patients and visitors during your time with us.

To access the service, connect your device to:

**St. Joseph's Guest**

Select: **Accept**

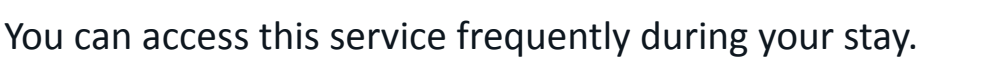

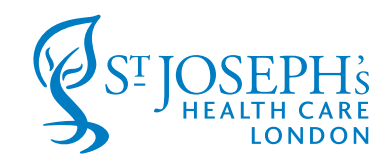